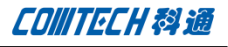

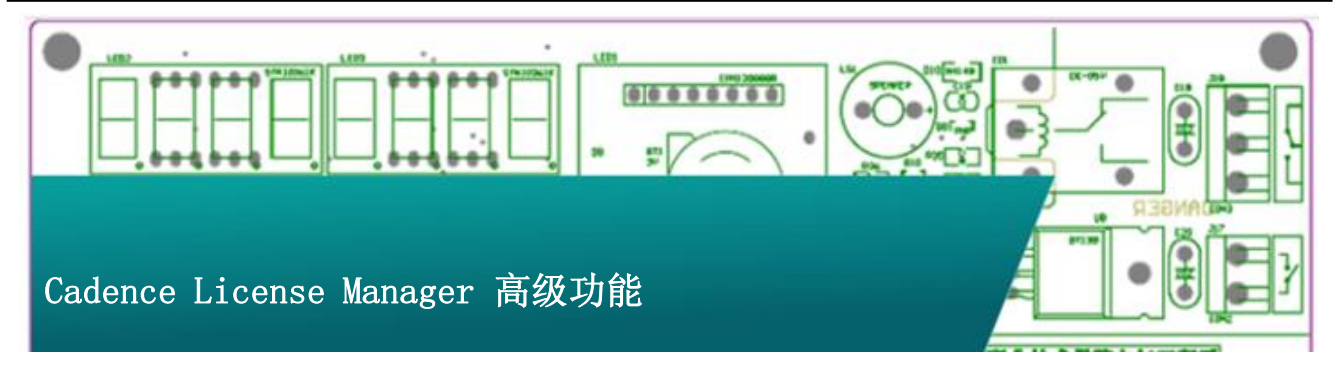

Cadence License Manager 作为软件 License 的管理核心, 除了具有 License 访问管理的基本功能以外,还具有几项高级功 能。比如可以为特定用户保留特定的软件功能,以方便有紧急需 求的用户可以以更高的优先级获得该功能的优先使用权,而其余 用户无法使用该功能。还可以设定软件的空闲时间,一旦软件打 开后没有任何操作的空闲时间超过设定值,那么该 License 就会 自动归还,其他用户就可以使用该 License。

### Cadence License Manager 为特定用户保留特定功能

Cadence License Manager 可以为特定用户保留特定的软件 功能,以方便有紧急需求的用户可以以更高的优先级获得该功能 的优先使用权,而其余用户无法使用该功能。具体操作如下:

1. 编辑一个 options. opt 文件, 内容如下:

### RESERVE 1 feature INTERNET 192.168.0.108

上面这句话的意思表示预留 1 个 feature 这个功能给 192.168.0.108 这个用户,如果该功能有好几个,则这一个始终 留给 192.168.0.108 这个用户, 别的用户抢占剩余的 license。 如果该 feature 只有一个, 那么其他人将无法使用该功能。

这个语句中, RESERVE 和 INTERNET 为关键字, 不要改动, 1 这个 数量可以改,feature 可以改,还有 IP 地址可以改。

Feature 的修改按照 C:\Cadence\LicenseManager \License.dat 中的内容进行修改。例如 license.dat 的内容如下:

FEATURE OrCAD PCB Editor cdslmd 16.5 05-may-2012 4 \ 2D7F152B1B8CA5E024E1

VENDOR\_STRING=I:VAR\_CDNMAGELLAN \ DUP GROUP=NONE vendor info=27-nov-2011 ISSUED=27-nov-2011 \ SN=2011-11-27T22:54:09:850 SIGN2="0783 1714 B835 007F 7251 \ 7213 F7D8 63F3 B9D5 108A 08BF F11C 944E A94D 99DD 1218 122B \ 7732 1002 BE74 4AAD 0532 2044 32B0 B098 2DD5 B61A E125 7C00 \

C1D4" V7.1\_LK=3D1F056B2EFAAABCADF2

FEATURE OrCAD\_PCB\_Editor\_Basics cdslmd 16.5 05-may-2012 1

 0D9F059B594F24958926 VENDOR STRING=J:VAR CDNMAGELLAN \ DUP\_GROUP=NONE vendor\_info=27-nov-2011 ISSUED=27-nov-2011 \ SN=2011-11-27T22:54:09:850 SIGN2="016A DFF3 94F2 C251 5F29 \ C457 42A6 E1A4 F0F2 E481 3256 5AD1 5818 9387 CA0B 1C44 652E \ 0C44 A47A D5EC 4210 8DC4 42F2 3614 0FF8 03E7 0CD5 0550 F4FB \ B1C4" V7.1\_LK=FD5F05FB7E5B1EBF9E00 FEATURE OrCAD\_Signal\_Explorer cdslmd 16.5 05-may-2012 3 \

4DFFD52BC7A542E23D2E

VENDOR STRING=I:VAR CDNMAGELLAN \

 $\backslash$ 

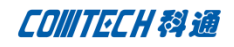

DUP GROUP=NONE vendor info=27-nov-2011

 $ISSUED=27-nov-2011$ 

SN=2011-11-27T22:54:09:850 SIGN2="1DF5 DA77 B773

9405 FE2B \

466D BE6B A0FB 92AF 72B6 463C FE80 A386 E578 7F69

1EC6 B7D1 \

 50E9 652D 0467 9A29 4CCA 4FF2 541C 0043 8825 0C51 C6DB A70D \

E6D7" V7.1 LK=4DEFE50BB91E4DE3B23B

那么FEATURE这个关键字后面的内容就是要替换feature的内容, 比如 OrCAD\_Signal\_Explorer。

options.opt 文件编写好之后可以保存到 C:\Cadence\

LicenseManager 这个目录下。

# 2. 导入 option.opt 文件

打开 License Manager 安装目录下 C:\Cadence\LicenseManager 的 LicenseServerConfiguration.exe 文件, 如下所示:

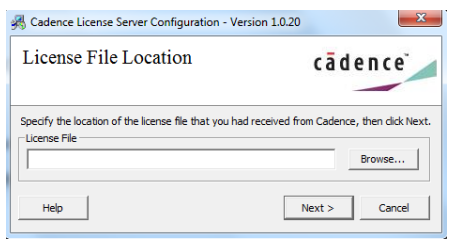

点击 Browse 按钮, 浏览找到 License 文件, 然后点击 Next, 弹 出如下窗口:

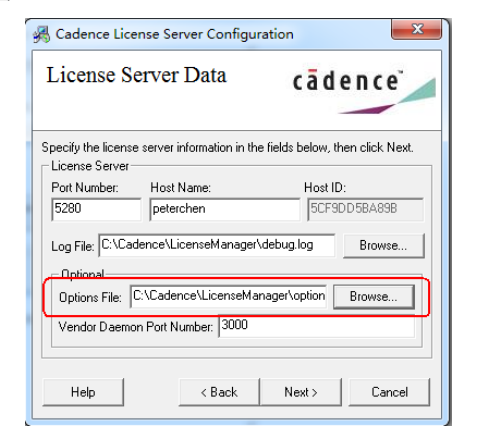

在 Option File 的选项处点击 Browse 按钮, 找到编辑好的 options.opt 文件, 如上图所示, 然后点击 Next, 软件会自动重 启 License Manager 的服务。重启完成后点击 Finish 即可。 重新生成的 License 文件内容如下:

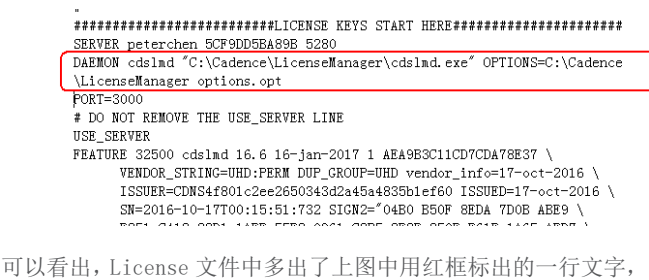

标明我们编辑好的 options 文件已经应用到系统中。该结果也可

以在 License Manager 的 Log 文件中查看, 如下所示:

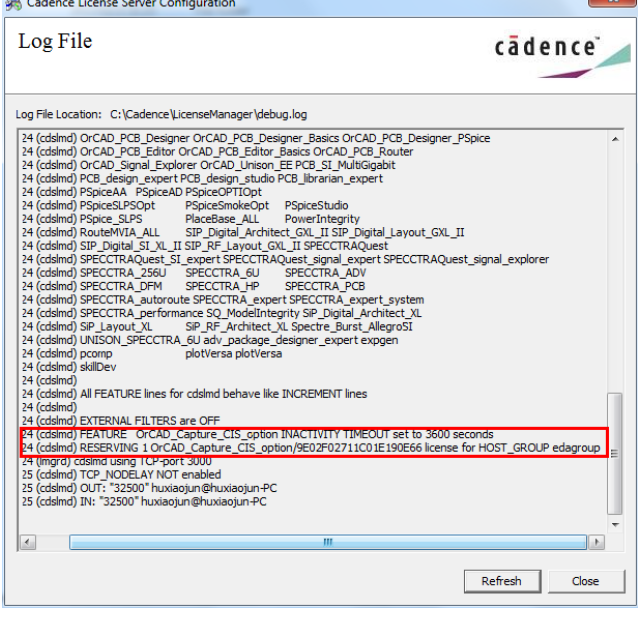

3. 如果管理员以后重新修改了 option 文件,那么只需要 打开开始菜单中 Cadence License Manager LmTools, 如下所示:

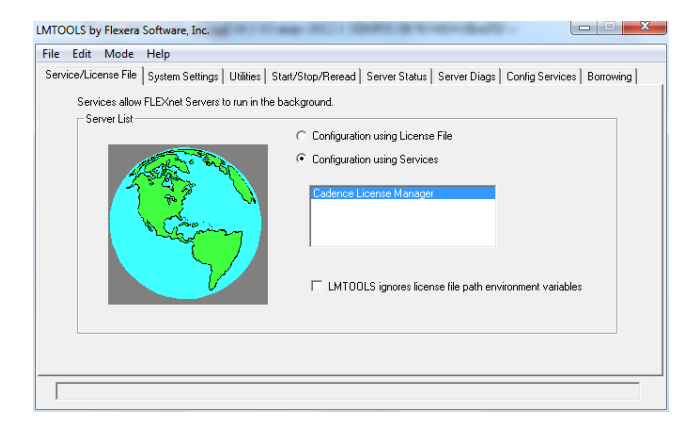

切换到 Start/Stop/Reread 标签, 如下所示:

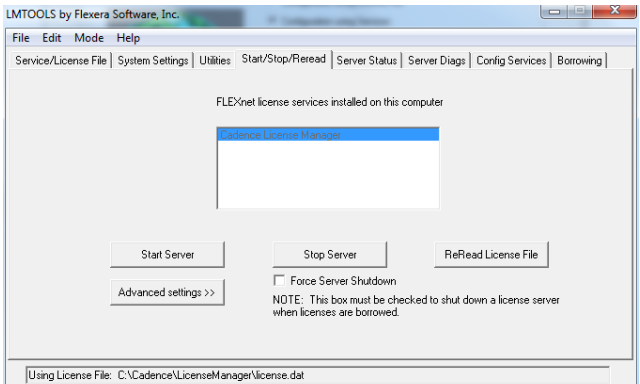

点击 Reread License File, 稍等片刻, 然后看到最下面状态栏

显示为 Reread Server License File Complete 即可。如下图所

示:

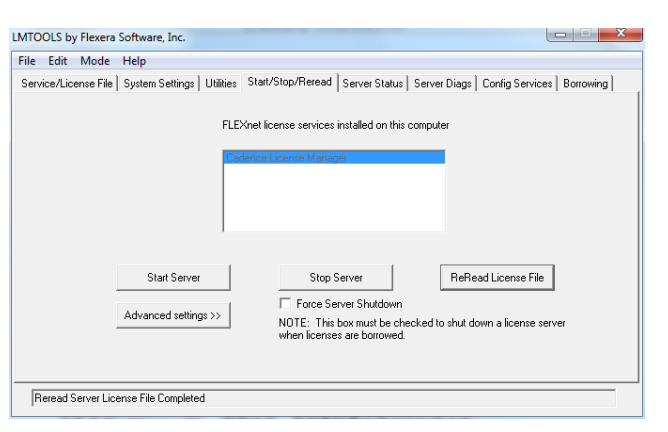

4. 关闭 LmTools, 此时就完成了 License 的保留, feature

这个 License 就只能留给 192.168.0.108 这个用户使用。

## Cadence License Manager 自定义 HOST\_GROUP 功能

Cadence License Manager 可以把用户分成不同的用户组, 然后根据不同的用户组,分配不同数量的 License,具体操作如 下:

编辑一个 options. opt 文件, 内容如下:

上面这句话的意思表示创建一个工作组, groupname 表示该 组的统称, name1, 2…等表示该组内不同的计算机名称, 该名称可 以通过邮件单击"我的电脑"图标,在计算机名称标签下可以看 到,如下图所示:

HOST GROUP groupname name1 name2 name3 name4 name5 ...

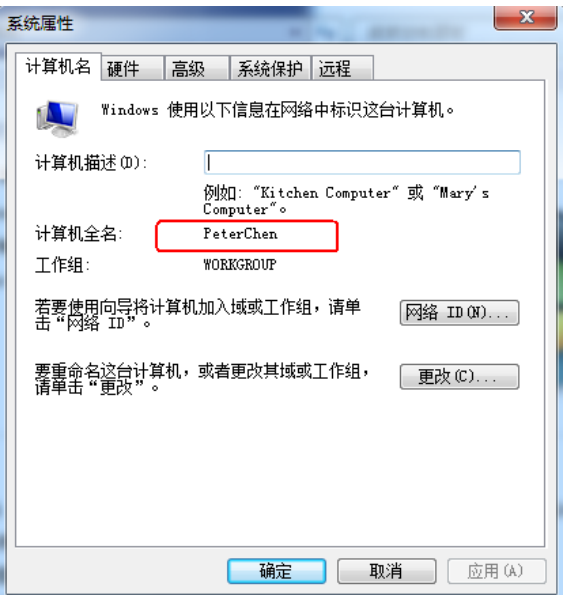

在同一个 Option 文件中可以创建不同的用户组,然后可以使

用上一节介绍的 Reserve 功能为该用户组保留相应数量的

License。例如:

RESERVE 3 OrCAD\_Capture\_CIS\_option HOST\_GROUP cadgroup 该描述表示为用户组 cadgroup 保留 3 个 Capture CIS 的 License。

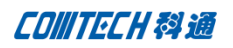

## Cadence License Manager 用户超时退出功能

当网络内某一个用户打开 Cadence 软件,但长时间没有任何 操作之后, Cadence License Manager 可以强制该用户退出, 从 而可以使其他用户使用该 License,具体操作如下: 编辑一个 options. opt 文件, 内容如下:

### TIMEOUT feature seconds

上面这句话的意思表示当某个被占用的 License 长时间没有 任何活动时,一旦超出 TIMEOUT 中定义的时间,服务器会强制当 前占用该 License 的用户退出该 License。其中时间的单位是秒, 可以定义的最短时间是 60 分钟, 即 3600s, 最长时间没有限制。 例如要限制 Capture CIS 的 License 超过半小时没有活动即退出, 则在 Option 文件中编写如下内容即可。

TIMEOUT OrCAD\_Capture\_CIS\_option 3600

前面讲述的这三种高级功能都可以在 License Manager 中使用, 而且这些自定义的高级功能只需要集成在同一个 Option 文件中 即可,一个完整的 Option 文件如下所示: #Sample Options HOST\_GROUP groupname list\_of\_users TIMEOUT feature seconds

RESERVE number feature { USER | GROUP | INTERNET }

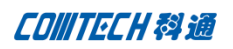

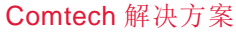

- Cadence PCB 设计平台建设
- ECAD/CIS 库平台建设
- Allegro 软件二次开发
- PCB 项目设计及仿真外包服务
- Cadence 软件培训服务

## Comtech 优势

- 实力雄厚的资深技术团队,多名 10 年以上经验的 FAE
- 丰富的 PCB 设计/EDA 平台建设等实践经验
- 出色的二次开发能力,为客户提供各种定制化开发需求
- 高效的技术服务平台,通过电话/邮件/Web/BBS,及时帮客 户解决各类软件使用/设计相关问题
- 实战指导、项目现场支持等特色服务
- 最新技术资料下载客户专享通道,包括软件使用技巧、设 计经验、国外技术文献翻译等
- 为客户提供量身定制的全面的针对性培训服务

# 联系方式

总部:深圳市南山区高新科技园高新南九道 55 号微软科通大厦 11 楼

### 产品经理

联系人:王其平

- 手机:18049720018
- 电话:021-51696680-8063
- 传真:021-52370712
- 邮件: QipingWang@comtech.com.cn
- 地址:上海市徐汇区桂平路426 号华鑫商务中心 2 号楼 7 层03-04 室

# 华东地区

- 联系人: 陈敏敏
- 手机:18017922811
- 电话:021-51696680-8057
- 传真:021-52370712
- 邮件:PeterChen@comtech.com.cn

地址:上海市徐汇区桂平路426 号华鑫商务中心 2 号楼 7 层03-04 室

邮编:200050

# 华南及西部地区

- 联系人:谭波涛
- 手机:15920086575
- 电话:0755-26744082
- 传真:0755-26743385
- 邮件: terrytan@comtech.com.cn
- 地址:深圳市南山区高新科技园高新南九道 55 号微软科通大厦 10 楼

邮编: 518057

## 华北地区

联系人:王其平

- 手机:18049720018
- 电话:010-51726678-821
- 传真:010-51727874
- 邮件: QipingWang@comtech.com.cn
- 地址:北京市海淀区海淀北二街 8 号中关村 SOHO B 座 909-910